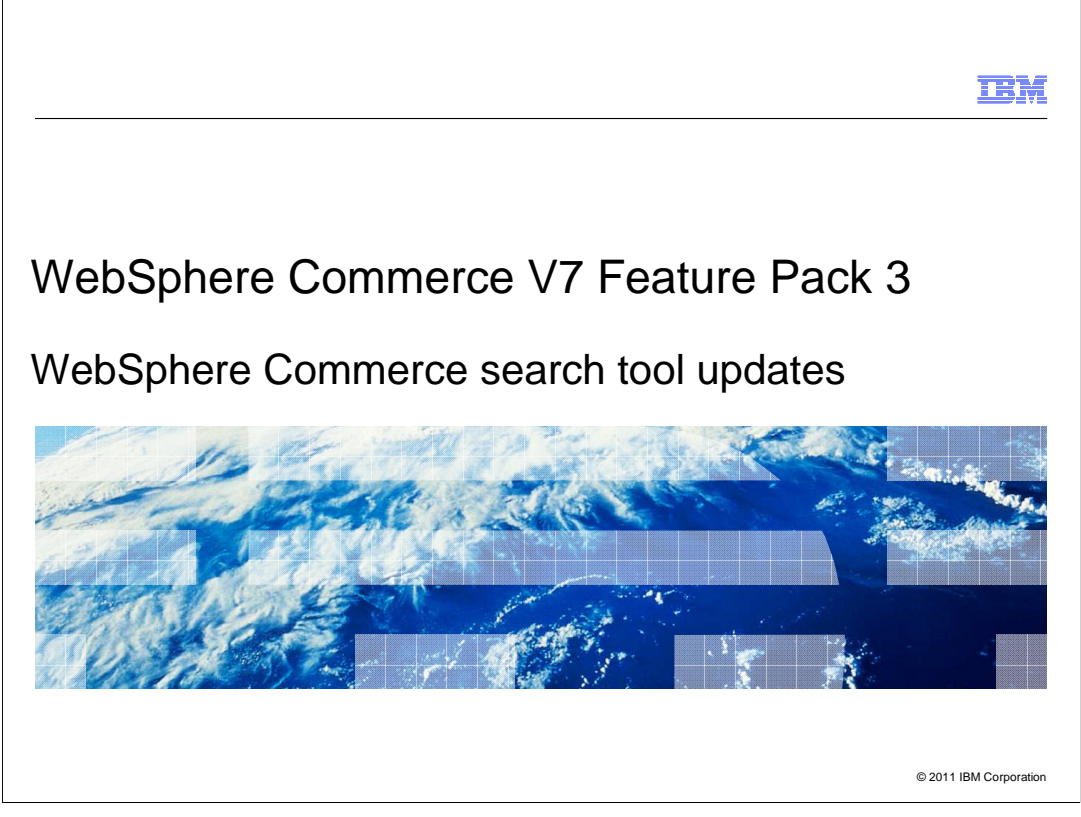

 This presentation provides an overview of the business user tool enhancements for the WebSphere<sup>®</sup> Commerce search solution in Version 7 Feature Pack 3. You should be familiar with the WebSphere Commerce search solution before viewing this presentation.

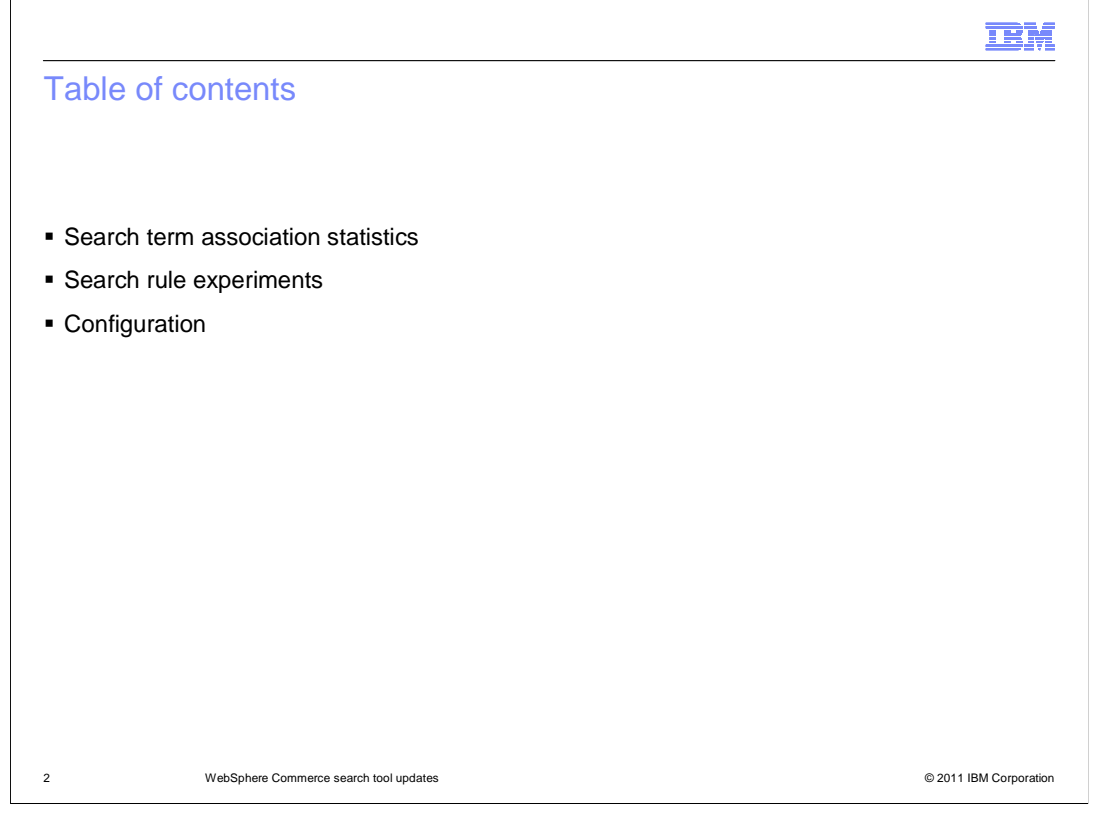

 This presentation will cover the various types of statistics now available in Management Center. Search term association statistics are discussed first followed by search rule experiments. This presentation concludes with some information on how to configure search statistics.

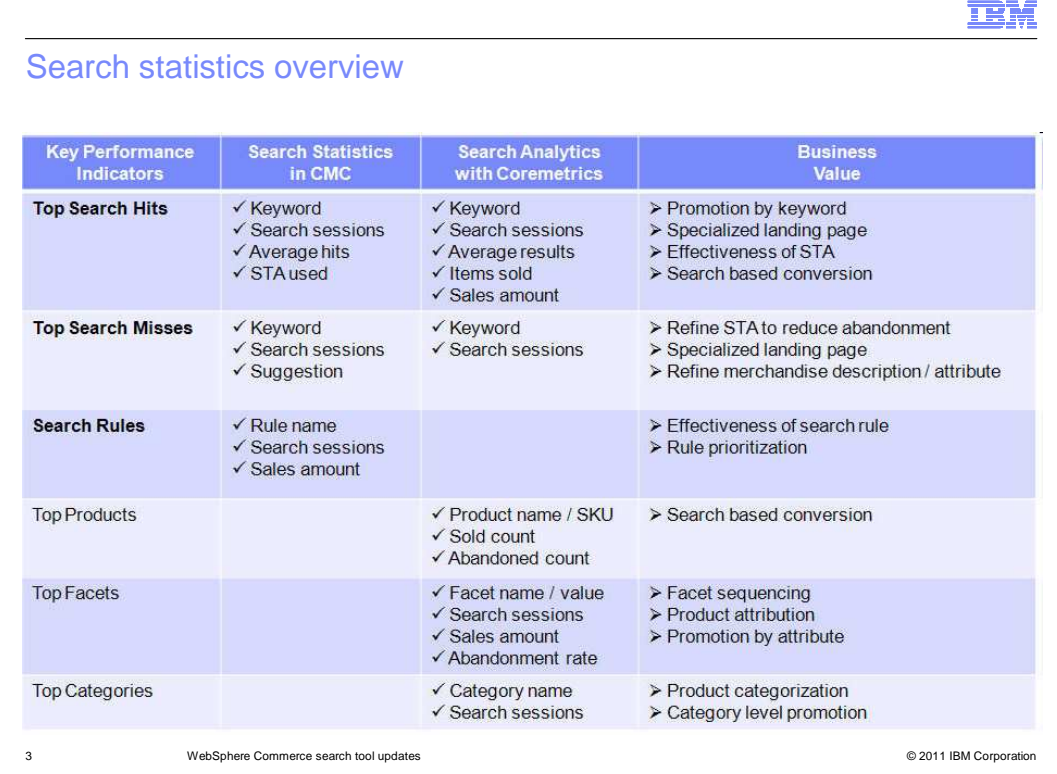

 Feature Pack 2 introduced business user tools to manage search term associations and create search rules that adjust search results within the store. In Feature Pack 3, statistics support is added so you can evaluate the effectiveness of search term associations and search rules. Management Center provides statistics for three key performance indicators: top search hits, top search misses and search rules. Examples are provided on the coming slides. In addition to the Management Center statistics, Coremetrics Analytics customers can access additional search statistics by launching Coremetrics reports from within Management Center.

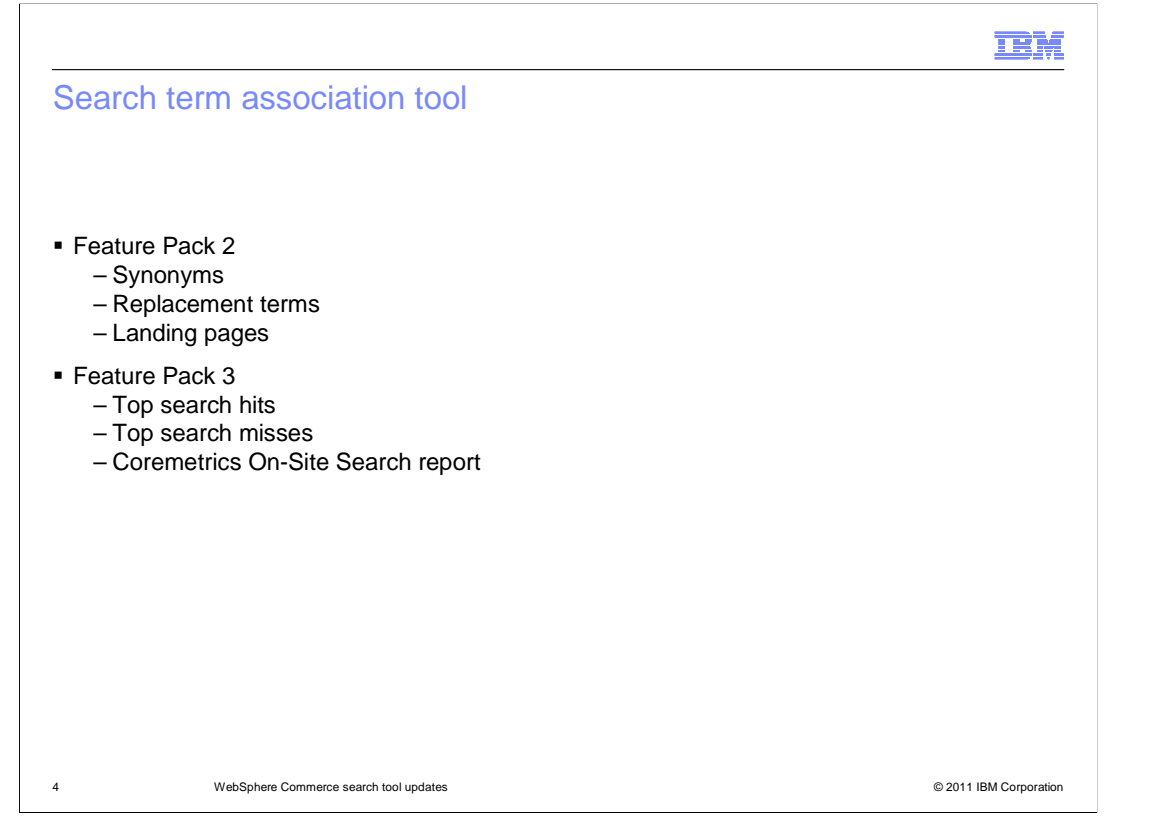

 The Search Term Association tool provides the ability to define synonyms, replacement terms and landing pages. Once you have various search term associations defined for your store, the next step is to evaluate their effectiveness. Feature Pack 3 adds support for statistics collection so you can easily view the top search hits and top search misses in your store and adjust search term associations as needed. If your store is integrated with Coremetrics Analytics, you also have the ability to launch your On-Site Search report from within the Search Term Association tool.

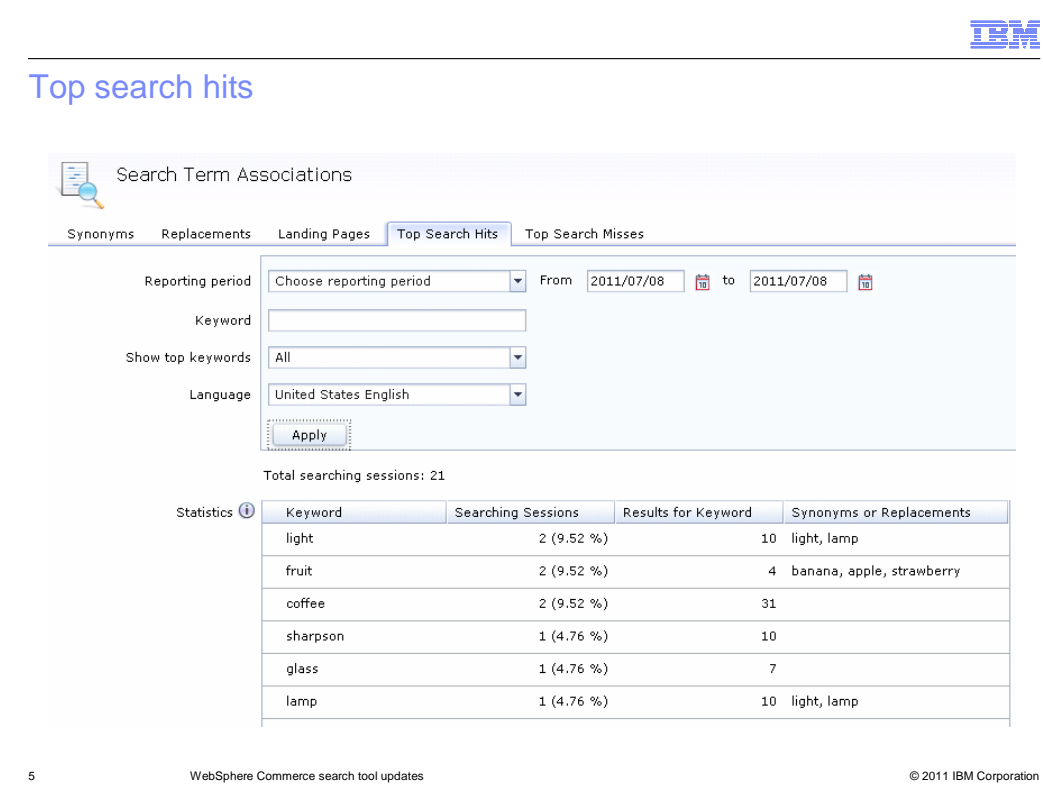

 This slide shows an example of the new top search hits tab in the Search Term Association tool. You can filter the results by providing report criteria such as start and end dates, a specific keyword, the number of keywords and the language. Once you have made your selections, click the Apply button to see the report in the lower half of the screen. The top search hits report contains four columns. The first is the search keyword entered by the shopper. The second is the number of unique search sessions the search term was used in. One shopper searching for the same term multiple times in a row counts as one searching session for this report. The third column shows the number of results returned for the search keyword including any synonyms or replacement terms defined and the fourth column displays the synonyms and replacements terms if there are any.

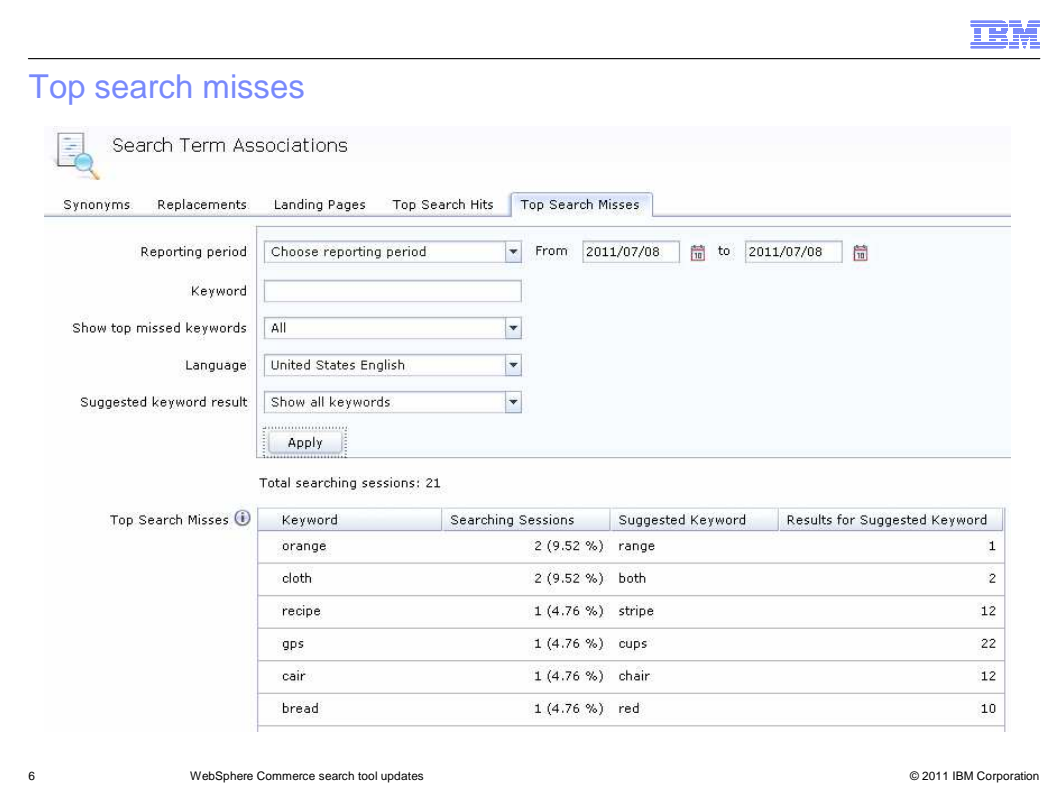

 This slide shows an example of the top search misses report. The filtering criteria for the report are similar to the top search hits with one new filter option. You can choose to view all missed keywords, only those where a suggested keyword was not provided or only those where a suggested keyword was provided. In the report details, the first two columns are the same as the top search hits. The third column lists the suggested keyword if one was available and the fourth column lists the number of results returned for the suggested word.

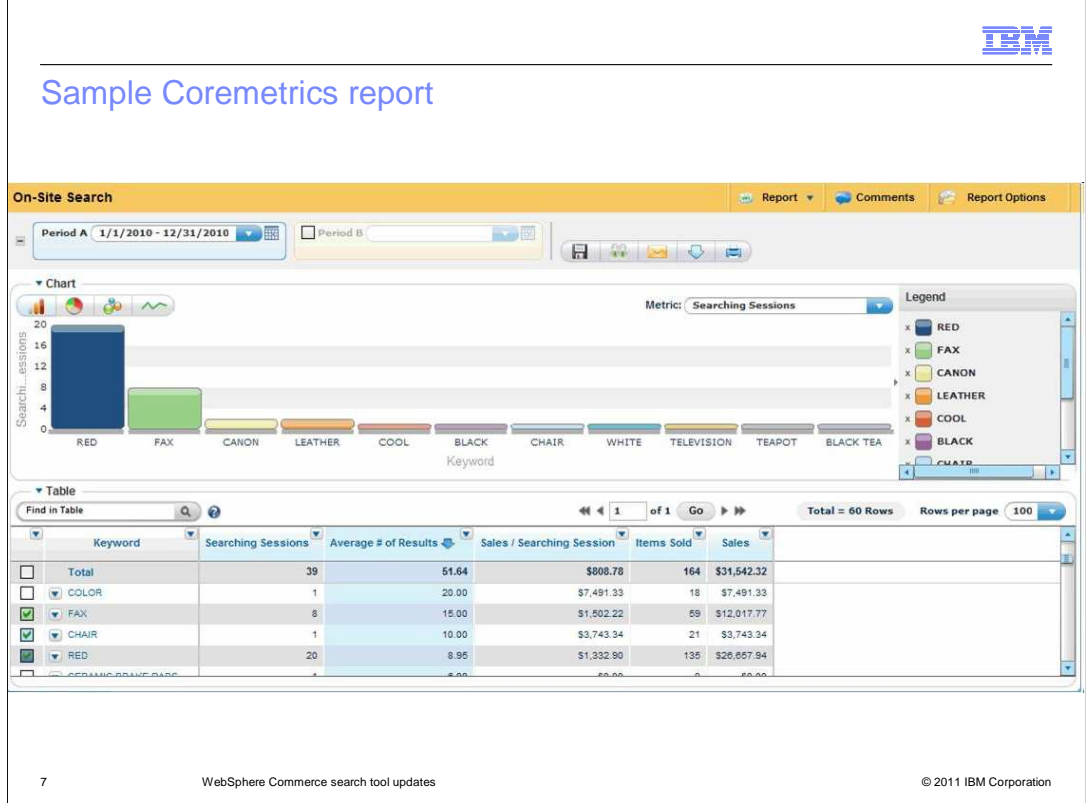

 This slide shows a sample of the Coremetrics On-Site Search report. If you are a Coremetrics customer, you can access this report directly from the Search Term Association tool. This report typically replaces the top search hits and top search misses report within Management Center.

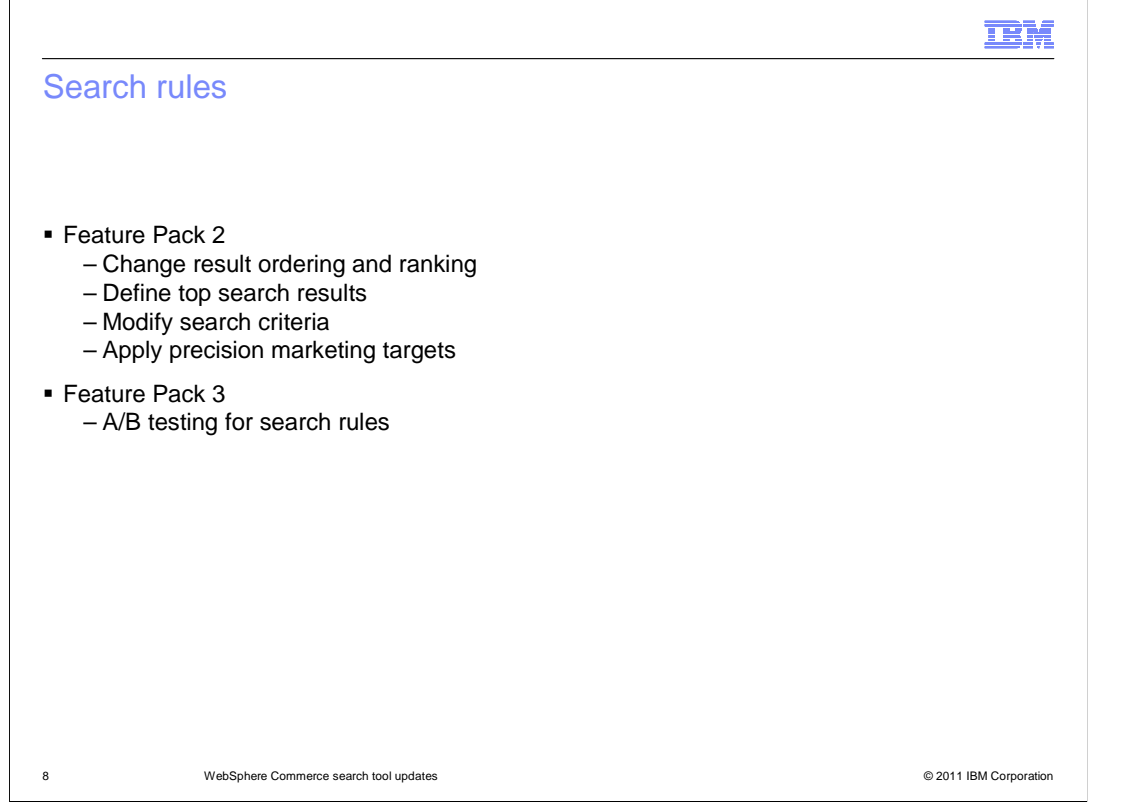

 The search rule builder is part of the Management Center Marketing tool. This graphical rule builder allows you to tailor the search results displayed in the storefront based on a variety of different criteria. Search rules borrow the concept of precision marketing targets from web and dialog activities. Many of the same targeting criteria, such as membership in a customer segment, can be used in building search rules. As with web activities, it can be useful to compare different search rules to determine which is the most effective for your store. Feature Pack 3 adds the ability to define A/B testing scenarios for search rules by including the Experiment element in the search rule builder.

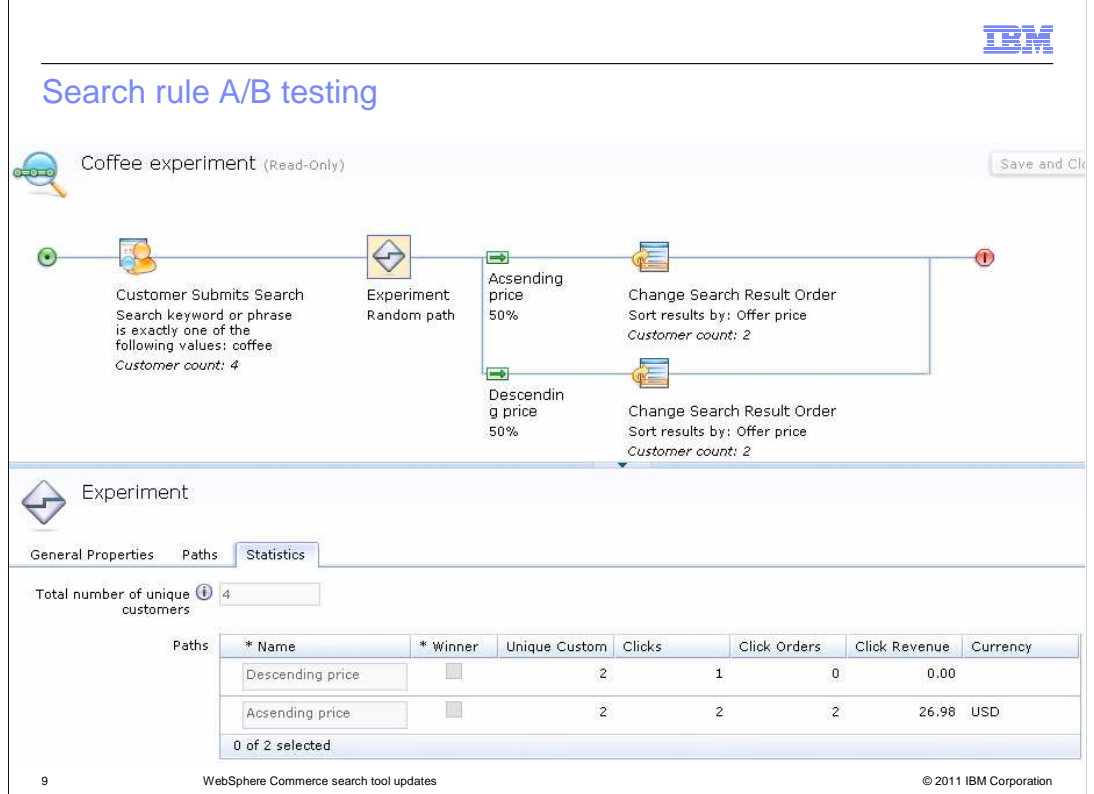

 This screen capture shows an example of a search rule that contains the Experiment element. Similar to web activity experiments, a search rule experiment allows you to define one main path and one or more alternate paths for a search rule. Each shopper is directed down one path, based on the selection criteria defined. Click and purchase activity is tracked to determine if the search rule helped influence a purchase. You can view the results for each search experiment path by selecting the Statistics tab in the Experiment property view as shown on the slide. When the experiment is complete, a winning path is selected and that becomes the search rule used in the store going forward.

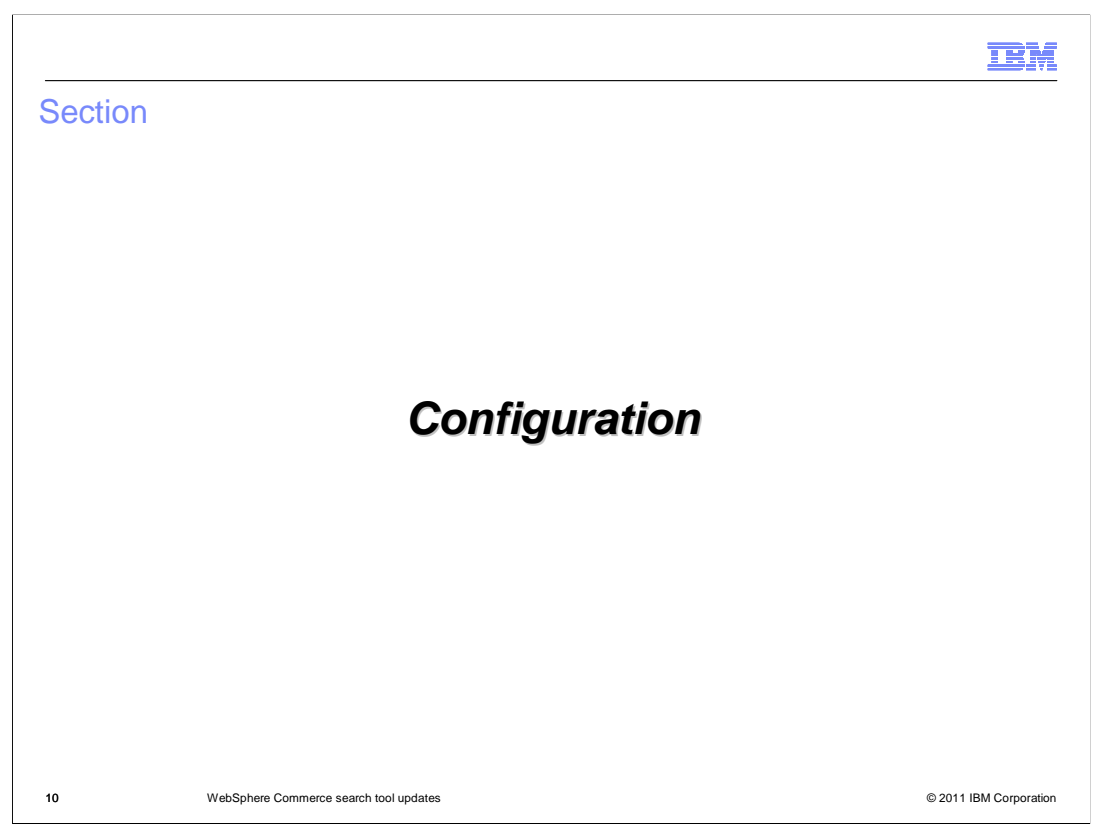

This section covers the configuration steps for search statistics.

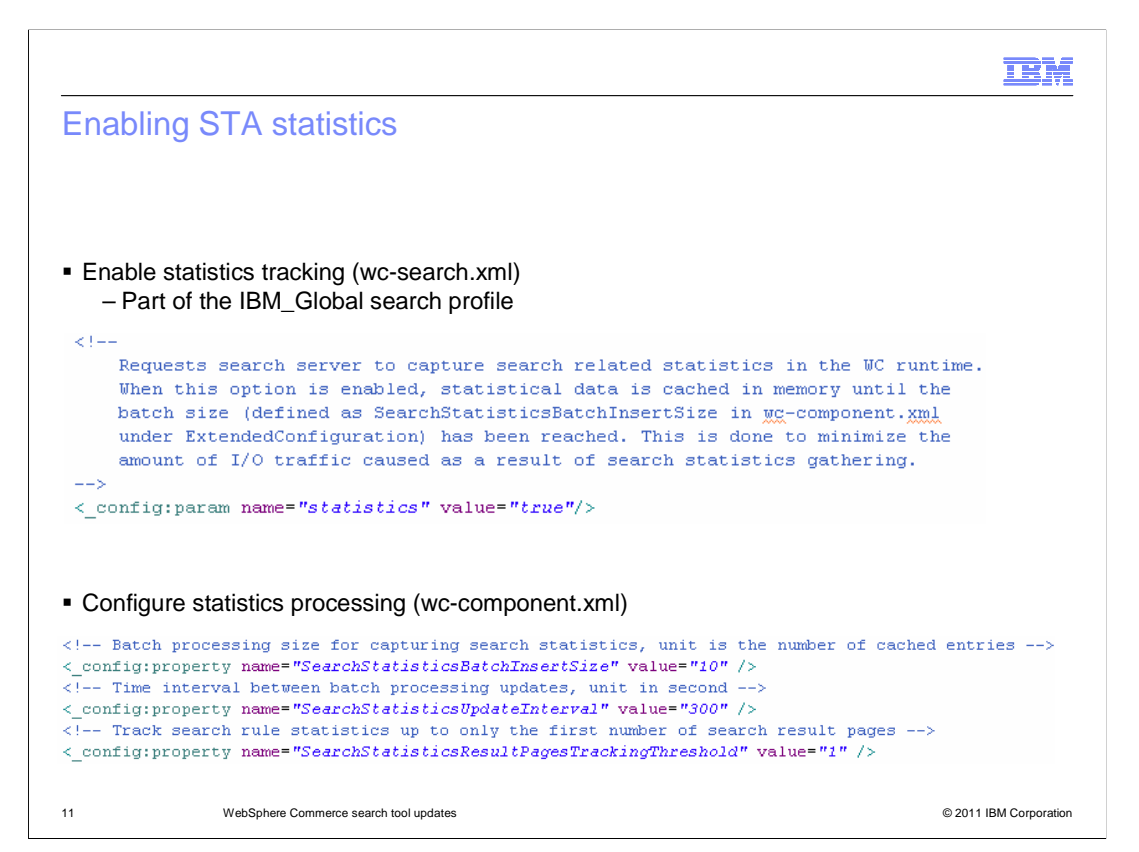

 To enable search term association statistics, you first need to set the statistics query parameter to true in the search configuration file. You can optionally configure additional statistics parameters in the wc-component.xml file. The usage information for each parameter is provided in the comment above the property in the file.

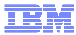

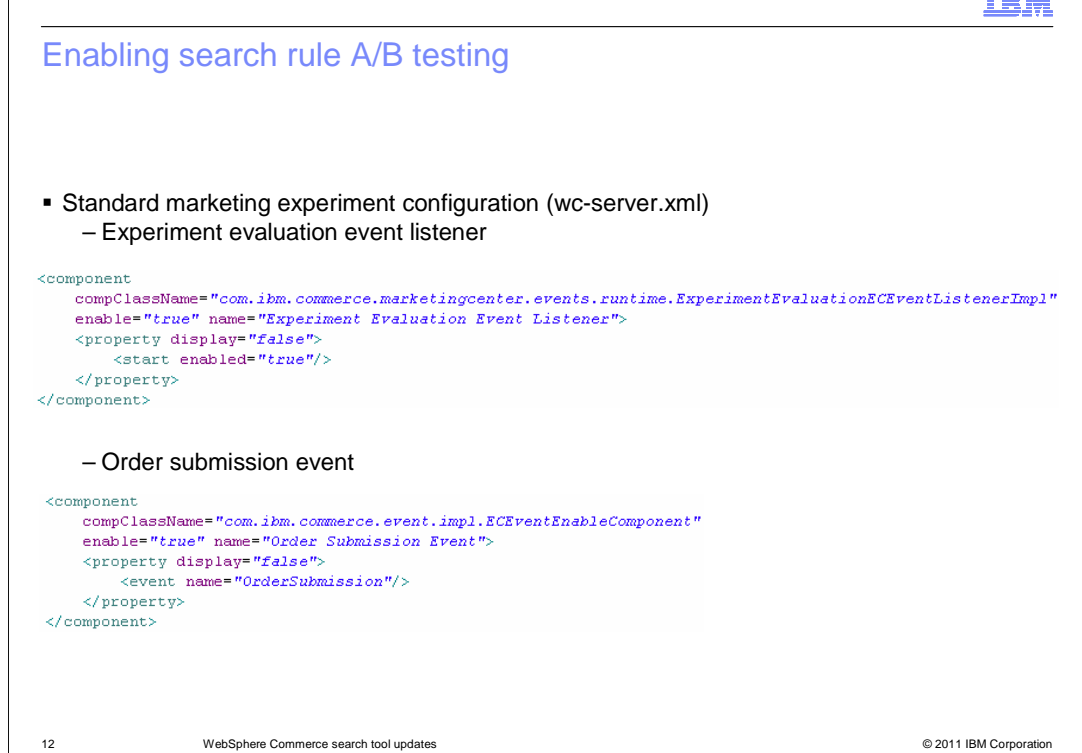

 To enable search rule experiments, you must enable the standard marketing experiment properties. The experiment evaluation event listener and order submission event must be enabled in order to track click and order statistics about each experiment path.

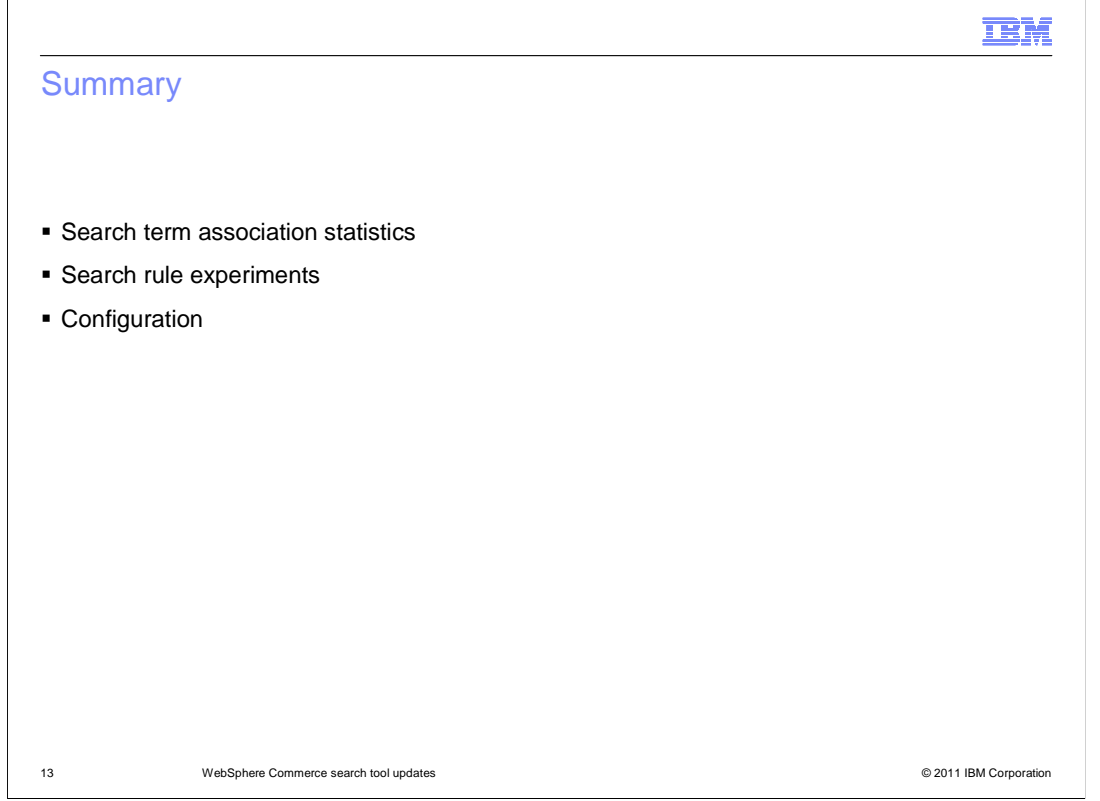

 This presentation introduced the various types of statistics available in Management Center. Search term association statistics were discussed first followed by search rule experiments. This presentation concluded with some information on how to configure search statistics.

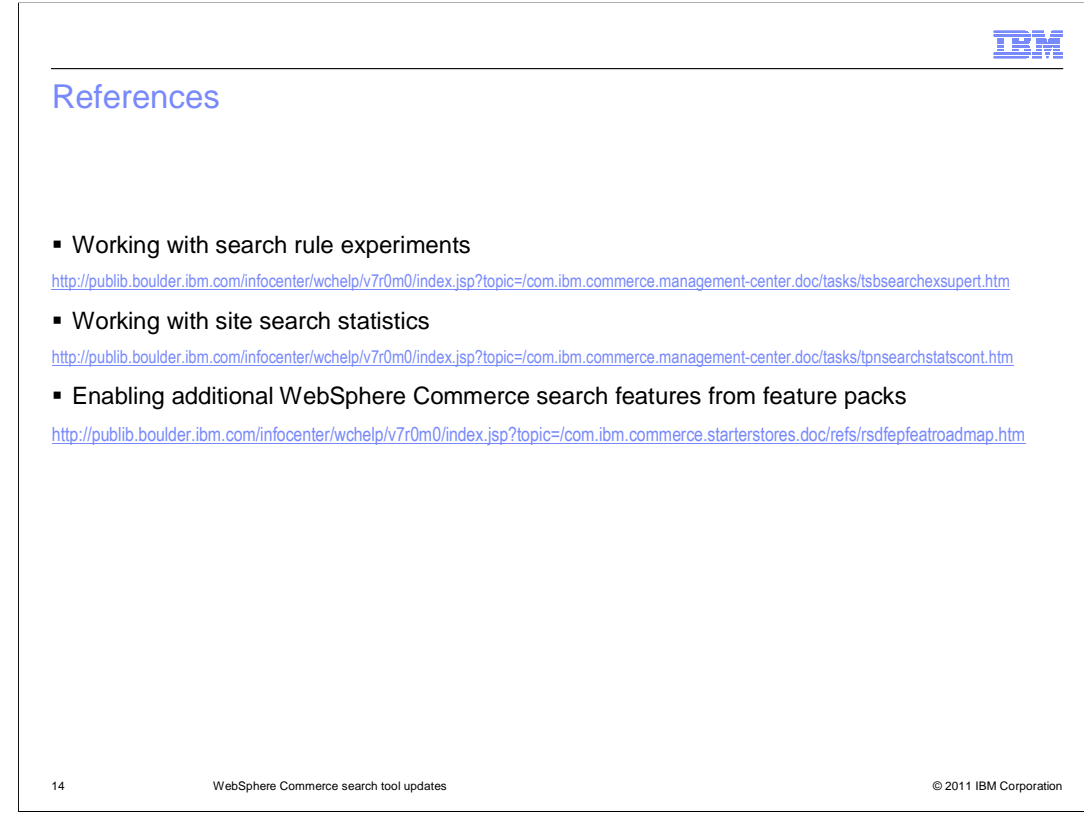

This slide contains some useful references for working with search statistics.

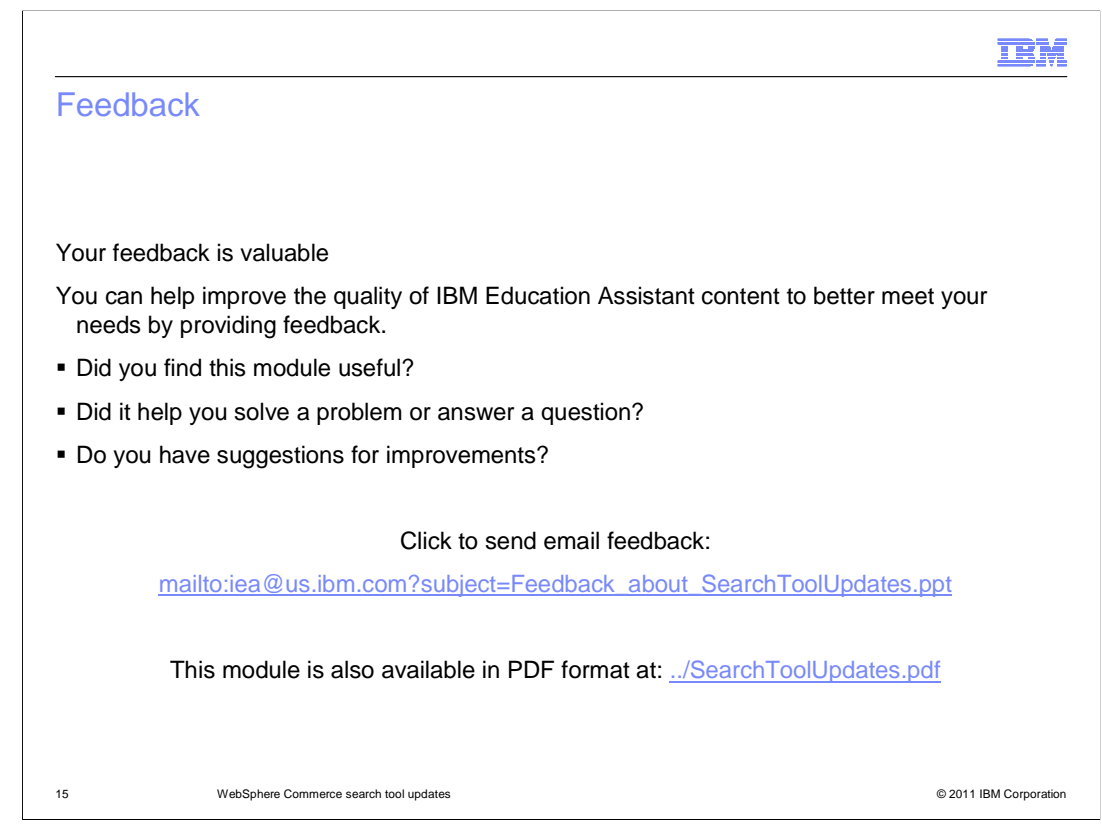

 You can help improve the quality of IBM Education Assistant content by providing feedback.

## Trademarks, disclaimer, and copyright information

IBM, the IBM logo, ibm.com, and WebSphere are trademarks or registered trademarks of International Business Machines Corp., registered in many jurisdictions worldwide. Other product and service names might be trademarks of IBM or other companies. A current list of other IBM trademarks is<br>available on the web at "Copyright and trademark information" at http://www

Other company, product, or service names may be trademarks or service marks of others.

THE INFORMATION CONTAINED IN THIS PRESENTATION IS PROVIDED FOR INFORMATIONAL PURPOSES ONLY. WHILE EFFORTS WERE MADE TO VERIFY THE COMPLETENESS AND ACCURACY OF THE INFORMATION CONTAINED IN THIS PRESENTATION, IT IS PROVIDED<br>"AS IS" WITHOUT WARRANTY OF ANY KIND, EXPRESS OR IMPLIED. IN ADDITION, THIS INFORMATION IS BASED ON IBM'S CURRE ANY DAMAGES ARISING OUT OF THE USE OF, OR OTHERWISE RELATED TO, THIS PRESENTATION OR ANY OTHER DOCUMENTATION. NOTHING CONTAINED IN THIS PRESENTATION IS INTENDED TO, NOR SHALL HAVE THE EFFECT OF, CREATING ANY WARRANTIES OR REPRESENTATIONS FROM IBM (OR ITS SUPPLIERS OR LICENSORS), OR ALTERING THE TERMS AND CONDITIONS OF ANY AGREEMENT<br>OR LICENSE GOVERNING THE USE OF IBM PRODUCTS OR SOFTWARE.

© Copyright International Business Machines Corporation 2011. All rights reserved.

16 © 2011 IBM Corporation

**TEM**